# *The Complete Guide to Music Technology using Cubase Sample Chapter*

This is a sample of part of a chapter from 'The Complete Guide to Music Technology', ISBN 978-0-244-05314-7, available from lulu.com.

It's published by musictechtuition.com, and for more information on the book, please go to :

http://musictechtuition.com/books/complete-guide-music-technology/the-complete-guide-to-music-technology-using-cubase-9-5/

The content shown here is around 25% of the first chapter of the book, taking the user through basic sequencing and recording, but it covers many more techniques in over 600 pages:

- Sequencing from basics to complex editing
- Samplers Including Sampler Tracks
- Synthesizers theory and programming
- Microphones types, characteristics and placement
- Music Theory understanding why music works
- Arrangements how to arrange a piece in a new style
- Audio Editing detailed editing techniques
- Effects effects types and applications
- Mixing techniques and practice
- The Mix Console mixing effectively with Cubase
- Automation making your mixes more interesting
- Chords chord tracks, editing and chord pads

# *Sequencing*

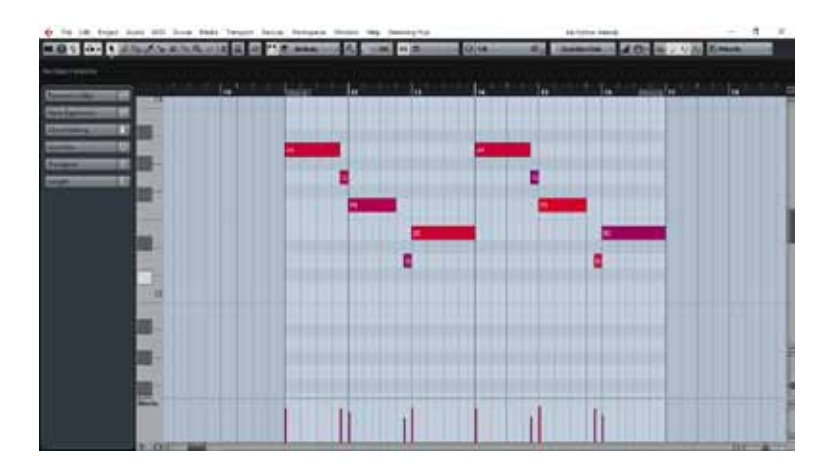

Cubase 9.5 is music production software, and one of its features is that it is a sequencer. This means it can record notes that you play on a keyboard, and then play them back through a synthesizer, allowing you to create compositions and hear what they sound like without using other musicians. Very complex pieces of music can be built up doing this as you can create one track at a time and rerecord it until you are totally happy with it, all at your own pace. You don't need to be a good keyboard player to get good results, either (although having some keyboard skills is a big help). It's important to remember that it deals with MIDI (which will be covered fully later on), and that really means notes being played, usually on a keyboard, so you can change the sound of what you've recorded afterwards, but there are some limitations to how it will sound.

# *Getting Started*

Firstly you will need to start your computer and any other items in your setup. The order of this will change depending on your specific equipment, but there is a good rule of thumb here:

**Tip:** The speakers should be the last thing you turn on, and the first thing that you turn off – this is to avoid any 'thumps' damaging them (or your ears) when you turn the equipment on. Usually the computer will be one of the first things to be turned on and the last to turn off. Once this is done, you can start Cubase.

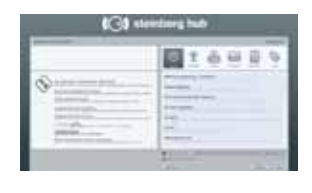

 Once it loads (which can take some time as it's a large program), you will see a screen like the one on the left, it is the **Steinberg Hub** and it is there to allow you to pick from a number of templates, as well as tell Cubase where you want your project to be saved.

**Tip:** Whenever you use Cubase, it's important to make sure your files are where they should be – in some situations the computer is used by a number of people, and in addition it's really important to save each project in a separate folder – this means you will easily be able to back your work up later on.

ma keyboard, so you can change the sound of what you've, but there are some limitations to how it will sounds.<br> **Started**<br>
u will need to start your computer and any other items<br>
rof this will change depending on your spec **Example 18**<br>
We do start your computer and any other items in you<br>
will change depending on your specific equipment, but<br>
mb here:<br>
Should be the last thing you turn on, and the first thing<br>
to avoid any "thumps" damaging To create a new folder for your project, click in the area next to Project Folder at the bottom right of the Steinberg Hub window, and type the name of the folder you want to create, and then in the upper section click **More** and then pick **Empty**. Now click the **Create** button at the bottom and Cubase will make the folder and a new project.

**Tip:** Remember that USB flash drives and external hard drives are becoming increasingly affordable, and their cost is small compared to the amount of time that you would need to recreate any work if it was lost. Backing up your work is a necessity, as is regularly saving your work. Computers crash, particularly when running complex software such as sequencers, and hard drives fail. If you save regularly and back up often then you will not lose a great deal if the worst happens.

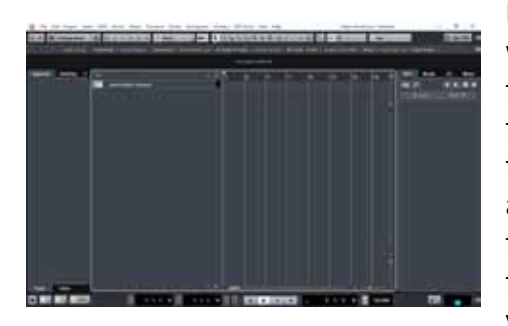

Here we see the main Cubase window, with the Transport Bar at the bottom. The transport bar is like the remote control for a video recorder, although it has more functions, the basic controls are the same, as we'll see later on. The central area is the project window. This is where all your tracks will be created and the majority of your work will be.

The first thing to do is to create a new track. Go to **Project > Add Track > Instrument,** and a new window will appear where you can select an Instrument.

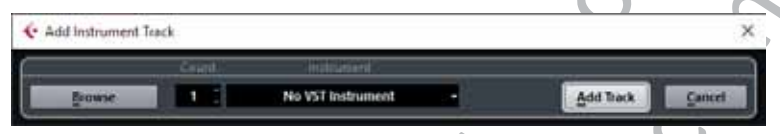

Click where the window says **No VST Instrument** and a list will appear of the instruments your computer has available. Pick Prologue from the Synth folder (as it is available on all Cubase 9.5 systems), and click **Add Track**. You should now see a screen similar to the one shown below.

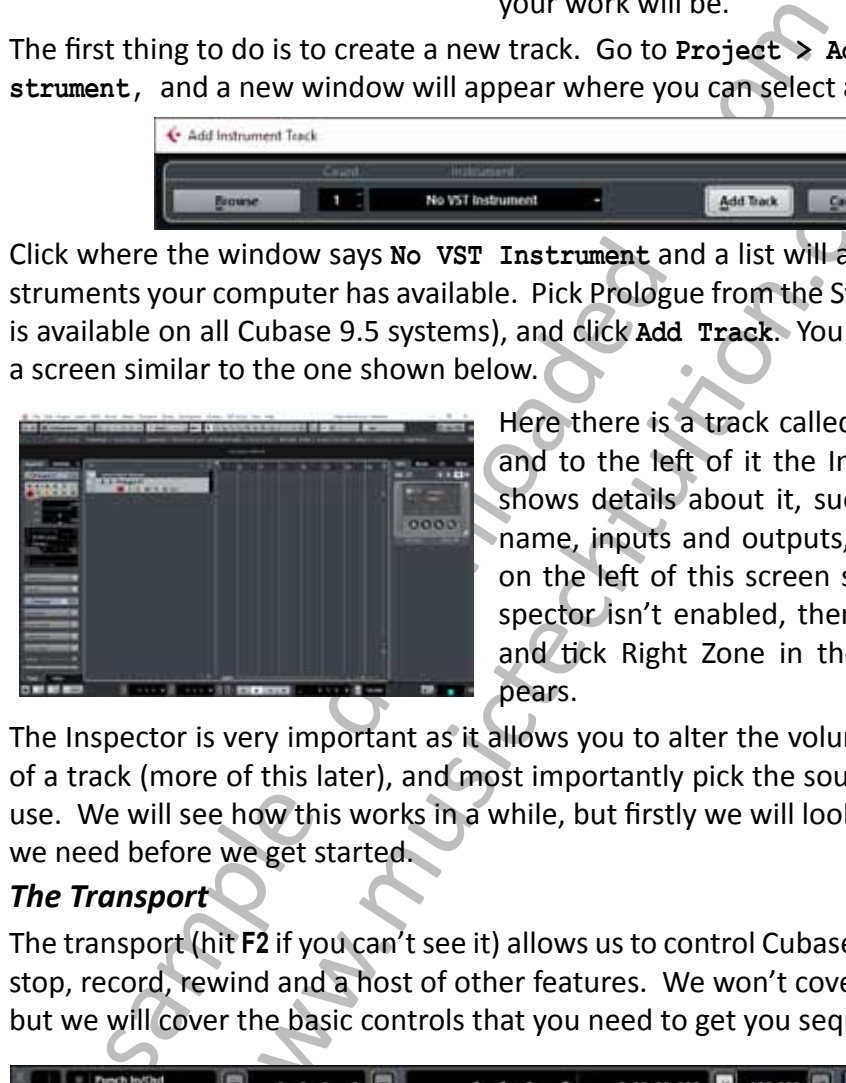

Williams and the state of this later), and filter the state of the state of the state of the state of the state of the state of the state of the state of the state of the state of the state of the state of the state of the Here there is a track called **Prologue 01**, and to the left of it the Inspector, which shows details about it, such as the track name, inputs and outputs, etc, as shown on the left of this screen shot. If the inspector isn't enabled, then hit **SHIFT + F2** and tick Right Zone in the box that appears.

The Inspector is very important as it allows you to alter the volume and panning of a track (more of this later), and most importantly pick the sounds you wish to use. We will see how this works in a while, but firstly we will look at a few things we need before we get started.

# *The Transport*

The transport (hit **F2** if you can't see it) allows us to control Cubase, making it play, stop, record, rewind and a host of other features. We won't cover them all here, but we will cover the basic controls that you need to get you sequencing.

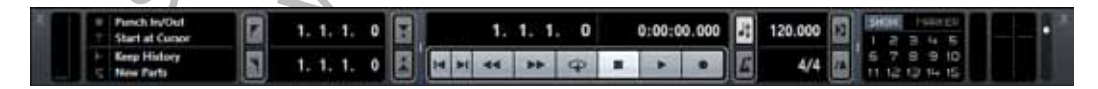

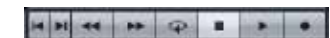

**The transport controls**, allowing us to control Cubase and move to different parts of the song, much like a video or DVD recorder. In addition, there are controls to go to the previous marker or zero (at the left), the end of the song (2nd button in), and cycle mode (5th button in), which we'll see later on.

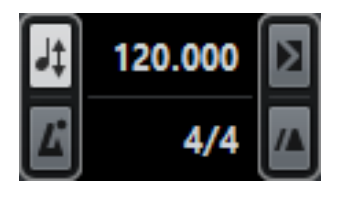

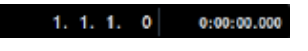

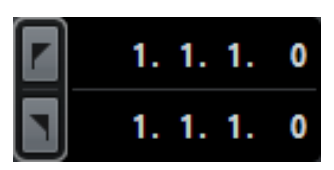

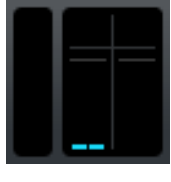

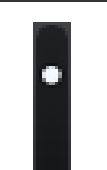

*The Metronome*

**Tempo control, metronome and count-in.** Here the tempo can be set (once the tempo track is turned off by clicking the button at the top left), and the click and count in can be turned on and off with the bottom two buttons.

**Time readout.** This can be in a number of formats, but bars and beats (at left) is probably the best setting.

**Locators.** As we'll see later on, the locators allow us to cycle round a section, to practice it or record several times. They can be set by double-clicking the numbers and typing a new value.

**Input/Output activity.** This shows MIDI in and out (left two meters, red and green) and audio input and output; initially only the MIDI meters will be of use to you.

**Master Fader** This control allows you quick access to Cubase's master fader to control the overall volume of your sequencing

# **1. 1. 1. 1.** O cycle round a section, to practice if or n times. They can be set by double-click bers and typing a new value. (In two meters, red and green) and all (left two meters, red and green) and all (left wintil on bers and typing a new value.<br> **Input/Output activity.** This shows MIDI in a<br>
(left two meters, red and green) and audio inp<br>
output; initially only the MIDI meters will be of<br>
you.<br> **Master Fader** This control allows you q It is very important that when you play music into Cubase that it is in time with the metronome. Computers may work extremely quickly, but they do not have much intelligence, and as a result they need to be told things that we may take for granted. One of them is the tempo of a piece of music – Cubase can't really work that out, so to make life easy in the long run, you should play in time with the metronome. This is easily achieved, firstly by turning it on! To do that, click the button marked **click** in the transport bar – it will turn light blue, and pressing **Play** on the transport bar should now mean you hear an indication of the tempo of the piece.

# *Changing Tempo*

 If you want to change the speed, make sure that the tempo track is turned off (click **TEMPO**) on the transport bar so that it is dark grey, and then enter the tempo that you want by double-clicking it and typing the speed you want. You may need to experiment to find the right speed, and remember that you can always change the speed of what you've recorded after you've done it. This has an important benefit if you're finding a part difficult - you can record difficult parts slowly to make them easier to play, then return the tempo to normal afterwards.

# *Picking a sound*

Many synthesizers provide a wide range of sounds (referred to as patches) and these should cover most eventualities – there are usually over a hundred on a basic synth, and on some there can be thousands. However, picking them can be a little difficult as there are so many to choose from, but the Inspector makes it easier.

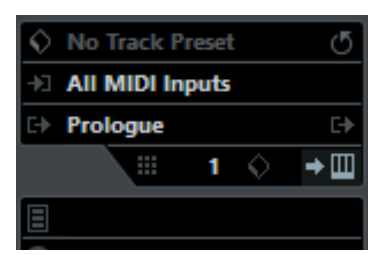

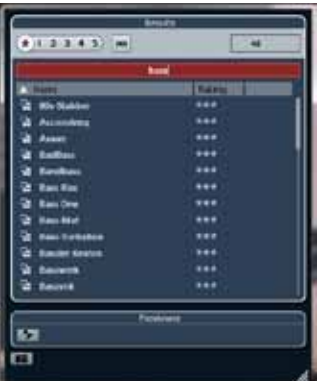

#### *Naming your tracks*

Here is the inspector, with the Prologue in the track. The black area at the bottom (above **No Drum Map**) is where the patch name will appear when one is selected, so click there...

... and the patch list appears. Here you can list all the sounds that the synth has, and there are many (334, as shown at the top right). If you want to explore, feel free to do so, you can scroll through the list and click once on a sound and you will be able to hear it played using your MIDI keyboard – you may find a sound that inspires you or takes your compositions in new directions.

There are so many sounds that it's hard to find the right one quickly. If you click where it says **Search Results** and enter a word (or part of one) then it will only show you sounds that are relevant to that – both in their names and also their categories/description, so if you enter bass (as seen here) then you should get bass sounds, even if their name doesn't make that obvious. Not all instruments have descriptions in their patches, however.

The sounds that the sounds that the spitter has a shown at the top right).<br>
The same scale free to do so, you can<br>
the list and click once on a sound<br>
able to hear it played using your<br>
- you may find a sound that inspire<br> The list and click once on a sound and you be the list and click once on a sound and you be a sound and that inspires you your compositions in new directions.<br>There are so many sounds that it's hardle in you may find a sou It's important to name each track – at first it's easy to know what's what as you may only have one or two tracks. When your piece develops, you may end up with many tracks, and knowing instantly what each one is will help. To name it, double click where the track says **Prologue 01** and name it appropriately – melody, bass, chords or whatever you want to call it. If you have the Info Line present (click the icon at the right if it isn't), then you can name each part as well, avoiding confusion if you have musically different parts. It can also be of benefit to use the colour palette to colour parts, providing an instant visual clue when a part is different from its neighbours.

# *Making a recording*

Cubase will record whatever you play on the keyboard. To do this, select a track (if you only have one it will already be selected, this is shown by it being lighter than the others), and look to see that the red 'record enable' button is lit up on the track itself – it should be as soon as you select the track, but it's possible for it to be turned off. This button doesn't mean that the track is recording straight away, but it means that when you press record it will record on this track. Next,

we need to tell Cubase to give us a count-in (normally this is 2 bars). This is done by activating the **Precount/Click** button, near **Click** – it looks like this: -

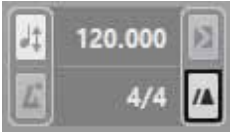

Now make sure Cubase is at the start of the song, and hit **Record**. Cubase will give you a 2 bar count-in, and then start recording. Play something on the keyboard, and you should see it appear as you're recording. Once you're happy, press **Stop**. Go back to the beginning of the piece (use the buttons on the transport bar to do this)and press play to hear what you recorded.

If you're not happy with the recording, then often the best thing to do is to delete it and start again – unless there is some unique part of it that you think you could never reproduce, the best thing to do is to start again, as this will improve your keyboard skills quite quickly if they need to be improved, and mean that in the future you can sequence things with much more speed and accuracy.

**Tip:** To delete a part, select it (left-click it) and then hit **Backspace** on the computer keyboard.

To record again, just repeat the steps above.

#### *Snap*

so the beginning of the piece (use the buttons on the transportant and the piece (use the buttons on the transport and the proof the piece of the best thing to the recording, then of the metally for the again, but or ordu which the recording, then often the best thing to do is to unless there is some unique part of it that you think you the best thing to do is to start again, as this will hmprowed, and mean that quickly if they need to be Snap is extremely important. Without it, it would be very difficult to make parts in the project window which were exactly the right length, whether it's bars or beats we are after. What snap does is makes sure that any movements you make and any edits you do are constrained to a grid, which minimizes the room for errors. Whenever you're making any changes in the project window, make sure that snap is turned on, and initially make sure that it's set to **Bar**. The settings for Snap are found at the top of the project window, and the correct ones are shown below:

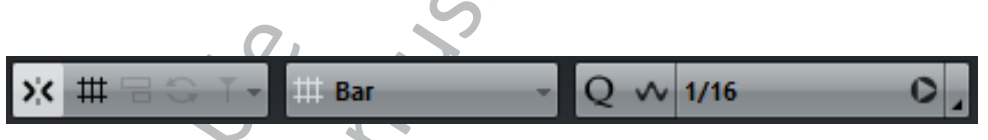

The button at the left turns snap on or off. Next to it is an area that shows the current setting (which is set to Grid). The size of the grid is set by the next two boxes - the first is currently set to Bar (which we want). Ignore the **1/16** section for the time being – this only applies if the middle menu is set to **Use Quantize**, which you will need later on.

Later on, as your sequencing develops, you will find times when you don't want to use snap, or you want it set to different values. But initially it's best to stick with it set to a grid of bars, as this leaves the least room for problems!

### *Trimming a part to size*

When creating a song, it's often made up of smaller 'building blocks' – these could be a verse, chorus or other section of a song that you wish to repeat. When you originally record them, they might end up being too long, for instance if you didn't

hit stop right on the end of a bar, you may well end up with a bar of silence. This can be easily trimmed away – just hover your mouse over the part in question, and it will have small 'handles' at the bottom corners – one for the start and one for the end.

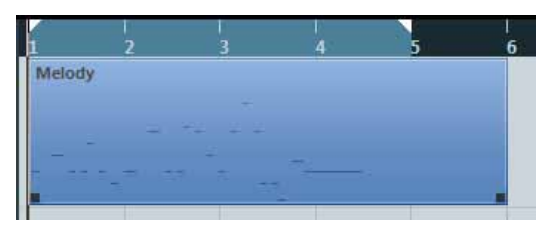

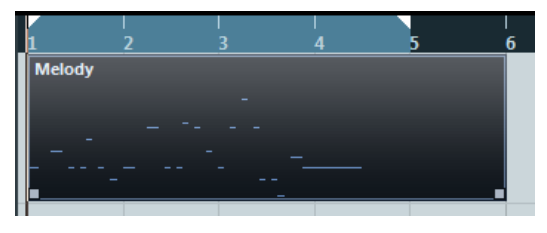

Here we see the part, with a bar of silence at the end. At the bottom corners there are 'handles' which you can click and drag to size the part.

If the part has been selected, it will look like this - dark with the 'handles' being lighter.

In either case, you can click and drag the end one to the left...

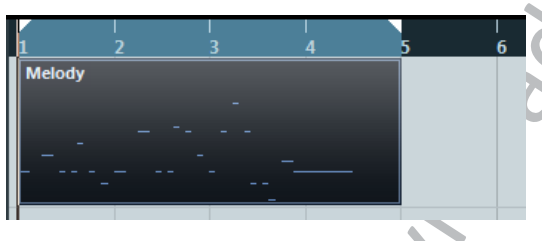

... to produce a part of the correct length. Note that if you do this to an area which has notes in it, they will not be played, but they are not lost – you can extend the part again using this technique and they will reappear.

Make sure snap is turned on when doing this, or the timing of your part will suffer.

# *Adding another track*

To add another track, you can do so in the way you did before – go to **Project > Add Track > Instrument**. It is important to experiment with the different Instruments you have on your system, which can create a wide range of sounds.

# *Adding Drums*

can click and drag to start and drag to start the part has been start with the part has been start with the and one to the left the end one to the left the end one to the left the end one to the left the end one to the lef look like this - dark with the<br>being lighter.<br>In either case, you can click<br>the end one to the left...<br>In either case, you can click<br>the end one to the left...<br>and area which has notes in<br>all not be played, but they<br>will n Drums are an important part of many styles of music, so adding them is often needed. To do this, create an instrument track as shown above, but this time you will pick **Halion One** from the Instrument menu. Now, using the patch selector (as shown on page 5) pick the Dry Standard Kit (remember you can search for it with the keyword 'drum'). This means that instead of playing notes, the keyboard will play drum sounds – on most keyboards/synths you will find that the C note to the left of the keyboard will be a bass drum, with snare above it on D and E, toms above that, while the hi-hats will be on F#, G# and A#. Learning what sounds are where will take some time (experiment to find which sounds are where), but the basic parts of the drum kit are found on the left-hand end of the keyboard. There is a map of some of the keyboard in the MIDI Chapter on page 51. As before, recording drums is just like recording any other MIDI, although the playing may be more complex if you're trying to play a full kit's worth at once.

### *Adding more notes to a part*

If you have problems playing all of a drum track at once, then there are a number of ways to do it. The first way is to record 'on top' of the first part you have recorded. Simply go back to the beginning of the track, and then record again on the same track – the notes you've already played will be played back to you, and you'll create a new part on top of the original one; Cubase will show the part with diagonal lines on it to show you that there is more than one part in that location, and once you're happy with the second part you have made, you can select the 'glue' from the toolbar at the top and glue the top part to the bottom – you'll now see a part with both sets of notes in (see diagrams below). Once you're finished working with the glue, you can return to the arrow tool, either by using the toolbar, or right-clicking on the white area of the project window and selecting it from the pop-up menu.

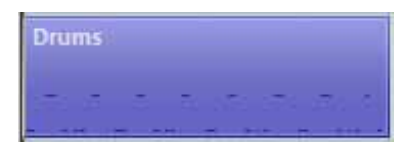

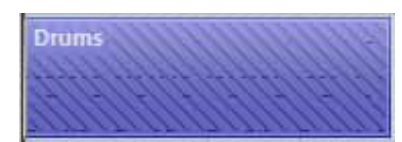

Here we see the initial part that has been recorded. Cubase is set to record from the start on the same track, and we see below.....

methodian at the top and glue the top part to the bettom<br>the both sets of notes in (see diagrams below). Once<br>y with the glue, you can return to the arrow tool, either by<br>the clicking on the white area of the project windo which are the total of the project window and selecting<br>the on the white area of the project window and selecting<br>there we see the initial part that has been red.<br>Cubase is set to record from the start<br>same track, and we s ... that the notes get recorded and seem to be in the same part, but when your cursor is anywhere on that track, the part gets a diagonal pattern on it - this shows that there is another part below this one. Both still play, even though they are on top of each other. If we want them to be one part, we select the glue from the toolbar above, and click on the part, leading to.....

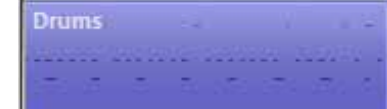

.... a final part which has the notes of both parts.

# *Picking which tracks play*

Cubase has two important buttons which will let you hear the tracks you want, and stop others from playing.

### *Mute*

Mute will stop any track that has it turned on from playing. Click on the button so that it is selected in yellow, and play your track back - the track will not be heard. You can do this for as many tracks as you want. To un-mute them, either click the mute button on the track, or you can clear all mutes with the clear mutes button which is in the toolbar at the top of the window.

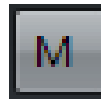

If you want to mute a track you have selected (i.e. it is in white in the list) then press **M** on the keyboard.

m.

#### *Solo*

Solo will mute all tracks other than the one(s) you have soloed (press **S**). This makes it quick and easy to hear a track you want to hear in isolation. You can solo multiple tracks if you want, and each one is toggled by clicking the solo button on the track in question. CTRL clicking a Solo button will mute any other already soloed tracks. As with mute, there is a clear all solo button in the toolbar at the top of the window.

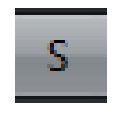

# *Creating an arrangement*

sample downloaded from **Trangement**<br>
will consist of several parts, some of which will be repeated that the parts of the parts of the parts that song – you can do this on several tracks, using differed that you can do this on several tracks, usi Usually, a song will consist of several parts, some of which will be repeated. This can be done quickly and simply in Cubase. Firstly, create the parts that you want to use for the song – you can do this on several tracks, using different instruments, but for clarity the diagrams below will only show one track.

The first thing to realise is that you can move any part to a new location by clicking and dragging it there. When you do so, make sure you have snap turned on, as then your part will be in time. You can also drag a part to a new track to make it play on a different sound – sometimes this happens accidentally.

However, often copies of the original parts are needed, to make the piece larger – repeating sections of an entire song, or copying a bar from one place to another. There are a few ways to do this, as seen below.

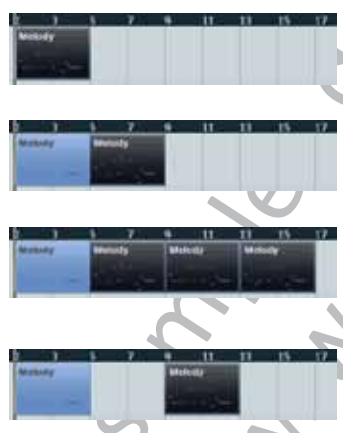

Here we see the original part, 4 bars from bar 1 to bar 5. For each step below, the first part has to be selected.

s

**Edit > Functions > Duplicate**. A single copy is made, directly after the original part.

**Edit > Functions > Repeat**. A new dialogue box appears, asking for the number of copies – here 3 was entered. Useful for creating many copies.

Holding down **ALT** while dragging the part to a new location will create a copy – this is useful when a copy doesn't need to be directly after the original.

Using these simple techniques allows a song's structure to be built up quickly and easily.

# *Practicing a section*

When a part is simple to play, then it can often be done with little practice. But sometimes it's necessary to repeat a section so you can practice or work out what you want to play. Here's where the locators come in. Cubase has two main locators, left and right. They can be used to create a cycle which Cubase will repeat until you tell it otherwise. To do this, firstly we need to set the left and right locators. This can be done in a number of ways:

**1** – Double-click the area on the transport bar where the current value of the locator is, and enter a new value. For bar 5, just hit **5** and **Enter** on the keyboard.

**2** – You can **CTRL-click** on the ruler (showing the bars across the top of the project window's white area) to set the left locator, and **ALT-click** to set the right locator. This needs accurate mouse placement, though.

**3** – If you have a part or parts that you want to cycle round, select them and then hit **P** on the keyboard.

All of these will set the locators, and once you have done this, you can activate **Cycle** on the transport bar (the button to the left of stop – it will turn blue when it's on), and Cubase will cycle round the contents between the two locators. You can now practice the section that you wish to record or create until you get it right.

# *Cycle Recording*

While cycling to play a section and practice it is useful, it is also useful sometimes to record while in cycle mode. This gives a number of different options, including recording several different versions of the same part, or to add notes to the part as you go. We will look at three of the available options.

#### *Adding notes to a part*

The section and practice it is useful, it is also useful someonidary a section and practice it is useful, it is also useful someonidary of different versions of the same part, or to add notes to the look at three of the av A common need is to add notes to a part. While we have seen this being used when recording without Cycle mode, in cycle mode it is possible too. The first thing is to ensure that the MIDI Record Mode is set to **Mix**, as seen on the left of the transport bar:

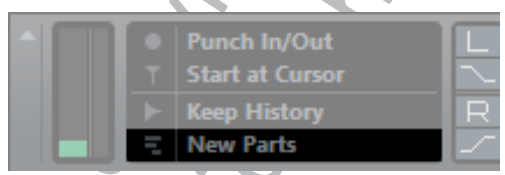

If it is not set, click in this area and a pop-up menu will appear, where you can select it.

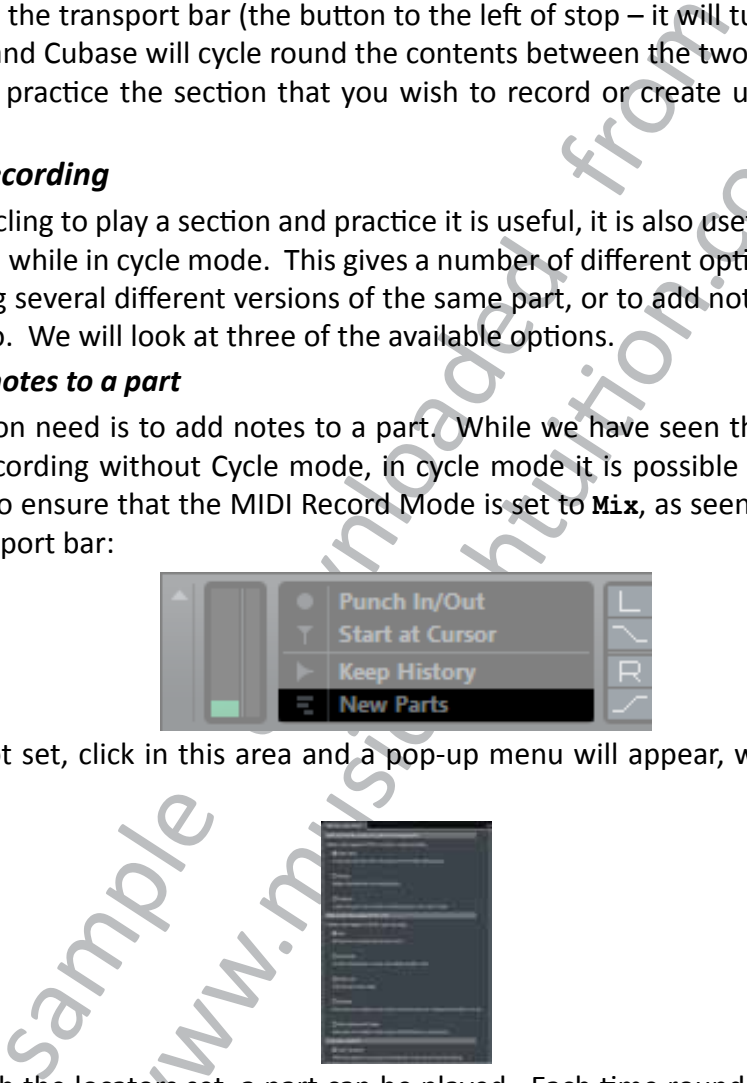

Now, with the locators set, a part can be played. Each time round the cycle, the notes you play will be added to the previous notes - they will not overwrite them. This is a quick way of building up a drum part, as seen here. The first time round the cycle, the bass and snare drums were played:

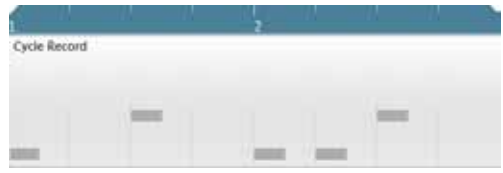

The next time round the hi-hats were added:

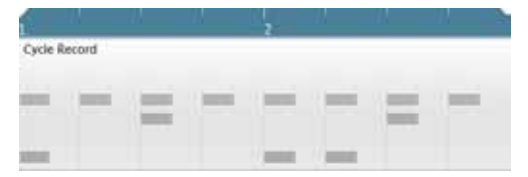

You can cycle round as many times as you like, and whenever you add a note it will become part of the recording.

#### *Keeping only the last version*

If you want to keep only the last version you record, this is easily done. Set the MIDI Record Mode to **Keep Last**:

want to keep only the last version you record, this is easil<br>ecord Mode to Keep Last:<br>cord Mode to Keep Last:<br>soon as you have done that. Offern if you stop, only the<br>be left. This can be useful when you are trying to get is in the previous section; when you stop, only the last vertical to this can be useful when you are trying to get a part right you have done that. Often if you keep starting and strop you from getting in the feel of thing Now proceed as in the previous section; when you stop, only the last version you did will be left. This can be useful when you are trying to get a part right, and will stop as soon as you have done that. Often if you keep starting and stopping to record, it can stop you from getting in the feel of things, so having Cubase cycle round until you get it correct can save time.

#### *Recording different versions*

Sometimes, you may want to keep recording while you play different versions of that section, and then decide later which version you want to keep. To do this, set the MIDI Record Mode to **Stacked**, from the right-hand side of the pop-up menu on the Transport Bar.

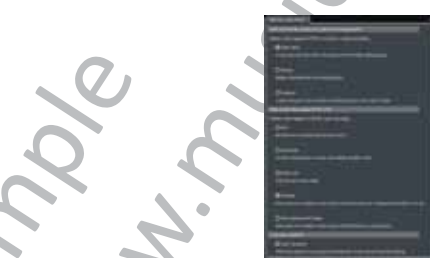

As you record with cycle turned on, you will see each part recorded, and it may look as if the other versions have been lost (much as in the previous section) here is the result after four cycles.

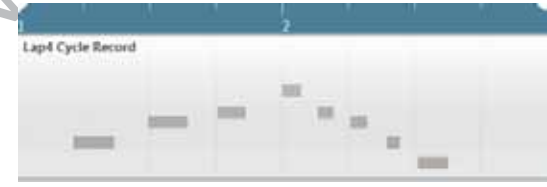

Note that the part says Lap 4 - this was on the fourth repeat. If we play the track back, we get the fourth version that was played. However, the others are still present.

Clicking the Show Lanes button will reveal the previous 3 Laps.

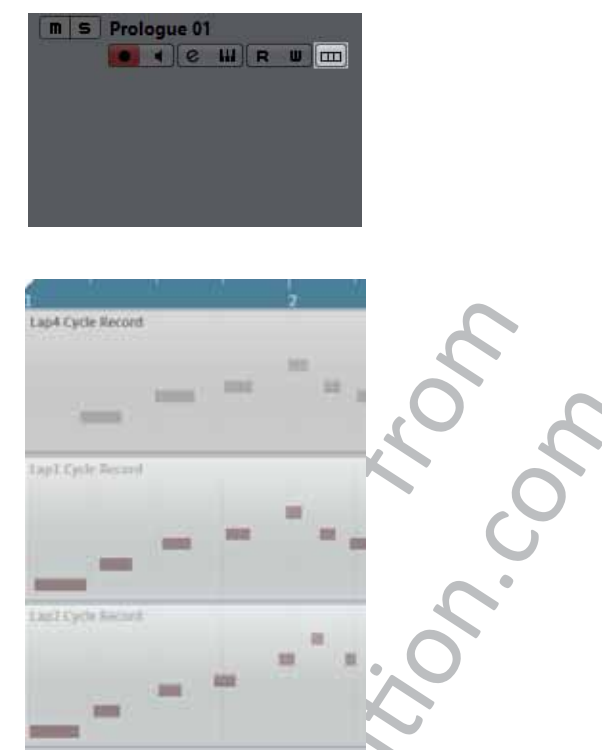

sample downloaded from the same of the payer of the same that is heard. If you want to heat<br>sample do comp tool - see page 24 - or you can use the Muteum of the mass, and then again to allow another one to play (see tool). We also the version that is heard. If you want to hear anothiomp tool - see page 24 - or you can use the Mute tool is and then again to allow another one to play (see page 24 - or you can use the Mute tool is and then agai At present, Lap 4 is the version that is heard. If you want to hear another one, you can use the Comp tool - see page 24 - or you can use the Mute tool to mute one of the lanes, and then again to allow another one to play (see page 22 for the Mute tool). The Comp tool is explained on page 445 in the Audio Editing chapter, but works for MIDI as well as audio, so the instructions there will show you how to use it for more than merely choosing which lane to play. Note that with either method, if you change the lane which is active, the note display on the track changes to reflect the part that will be played - here Lap 2 has been chosen, and the track part reflects this both in name and note content.

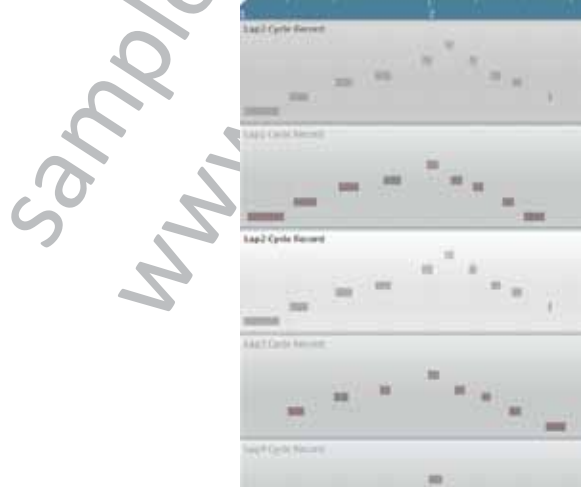

If you want to return the track back to being viewed normally (without lanes), then click the Show Lanes button again.

*This represents just a small fraction of the first chapter of the book - around 12 pages from a total of over 600.*

*If you have found this information useful, please consider purchasing the book from lulu.com.*

*Thanks*

*Darren Jones (author)*